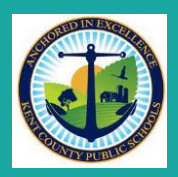

## **Summer Learning Programs Kent County Middle School**

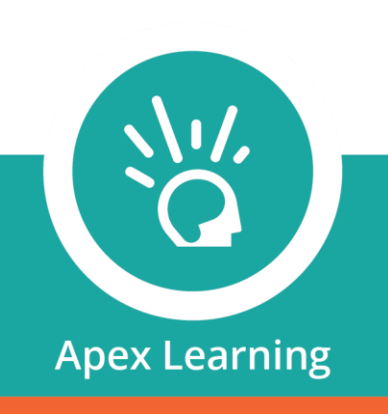

Dear Kent County Public Schools Families,

We are proud to offer students in grades 6-8 access to summer learning options. This online program will offer students access to personalized practice in English and Math, as well as MCAP and Science MISA prep and review.

Students will be able to work on grade level content to improve on-grade proficiency, to prepare for the upcoming school year and/or to review or prepare for upcoming MCAP and MISA assessments. Tutorials are aligned to Maryland Content Standards and pinpoint and address students most urgent needs with personalized instruction, practice, and review.

Students will follow their learning path and can choose how they master concepts and practice skills according to how they learn best. We encourage students to work frequently in Tutorials to retain what they learn and ensure they are ready for next school year.

To enroll in the classrooms below, please follow the instruction to self-enroll using the eCodes in the chart. Students can choose to work on their SY 21-22 content to strengthen their skills or SY22-23 content to prepare for the upcoming school year.

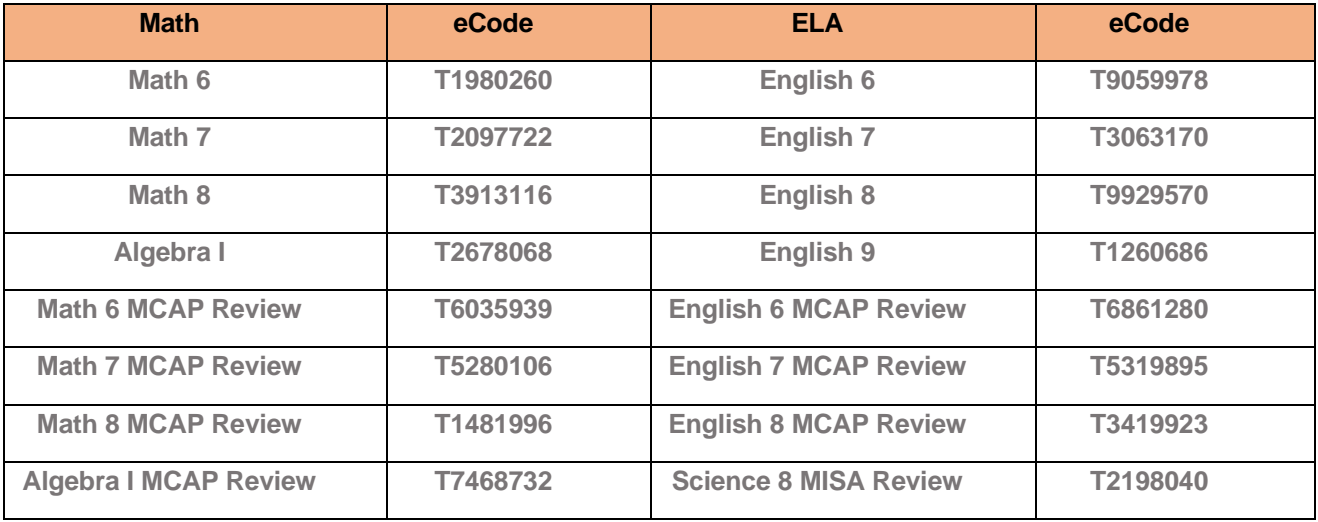

## **How to Access Apex via Clever**

- 1. Log into Clever on your District-issued device by clicking the Clever icon. Use your Kent County Public Schools credentials.
- 2. If you are using a personal device, you can access Clever via this link by clicking [HERE](https://clever.com/oauth/authorize?channel=clever&client_id=4c63c1cf623dce82caac&confirmed=true&district_id=540e14b01f1a0f260d008db6&redirect_uri=https%3A%2F%2Fclever.com%2Fin%2Fauth_callback&response_type=code&state=d40d6b8fa136108eb44176f2150a8d4b039d6acc375493409c9a8bc0f1fbef76)
	- a. Click "GoTo Clever Portal"
	- b. Log in with your Kent County Public Schools credentials.
- 3. Search for Apex in the top right search bar.
- 4. Click the Apex Learning icon to access your Dashboard.

## **Self-Enrollment Directions**

- 1. Sign In through Clever with your Kent student credentials and click the Apex Learning link (you may have to type Apex into the Search bar).
- 2. Locate your encode your AP Summer Learning course (above).
- 3. From the Dashboard, choose Actions and select Add Enrollment.
- 4. Type or paste the Ecode into the space, then next.
- 5. After the confirmation message. Click Enroll.
- 6. Repeat these steps for each enrollment code.
- 7. Click refresh to view your enrollment(s). You may have to log out/log in if you cannot see them right away.

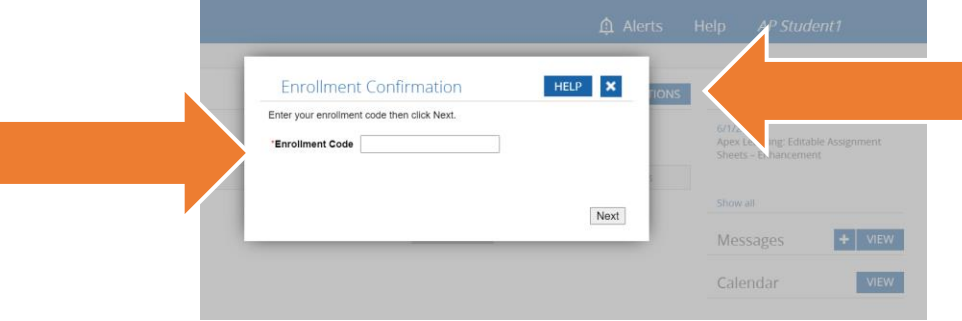

- 8. Click here to view the Tutorials [Overview](https://www.apexlearning.com/resources/video-gallery/tutorials-grades-6-12#play) Video
- 9. Need help getting started? Check out the **[Student](http://cdn.apexlearning.com/documents/gsg/gsg_student_tutorials.pdf) Getting Started Guide**